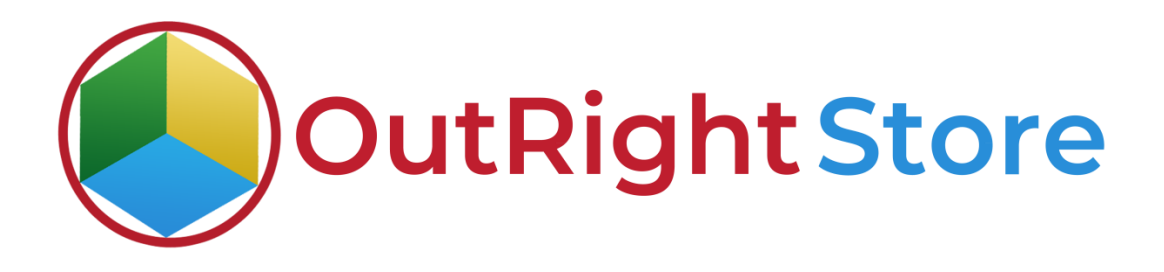

SuiteCRM SMS Drip Campaign (premium)

## User Guide

**SMS Drip Campaign Outright Outright** 

## **User Guide:-**

**1.** Go to admin panel and select the Twilio SMS Settings option.

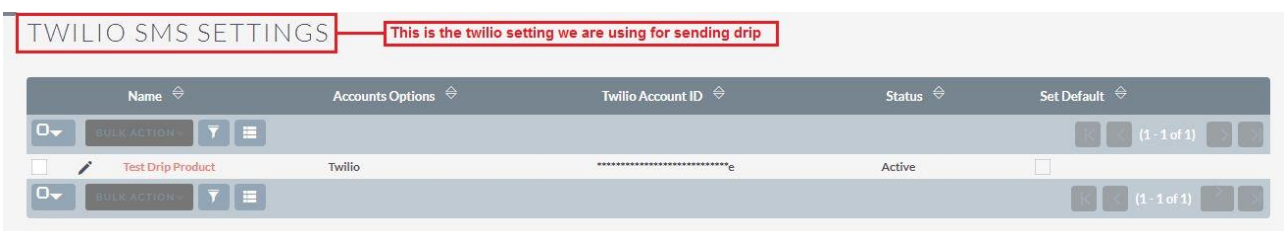

**2.** Fill all the required information including account id, phone number etc.

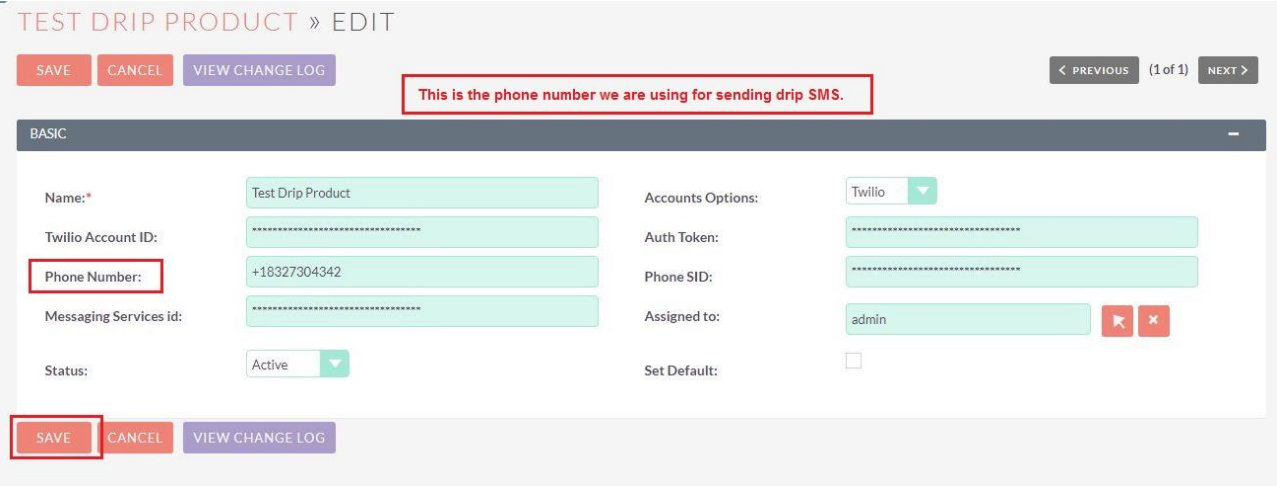

**SMS Drip Campaign Outright Outright** 

**3.** Go to the admin panel and click on see all see all drips options settings. You can also create new settings from here.

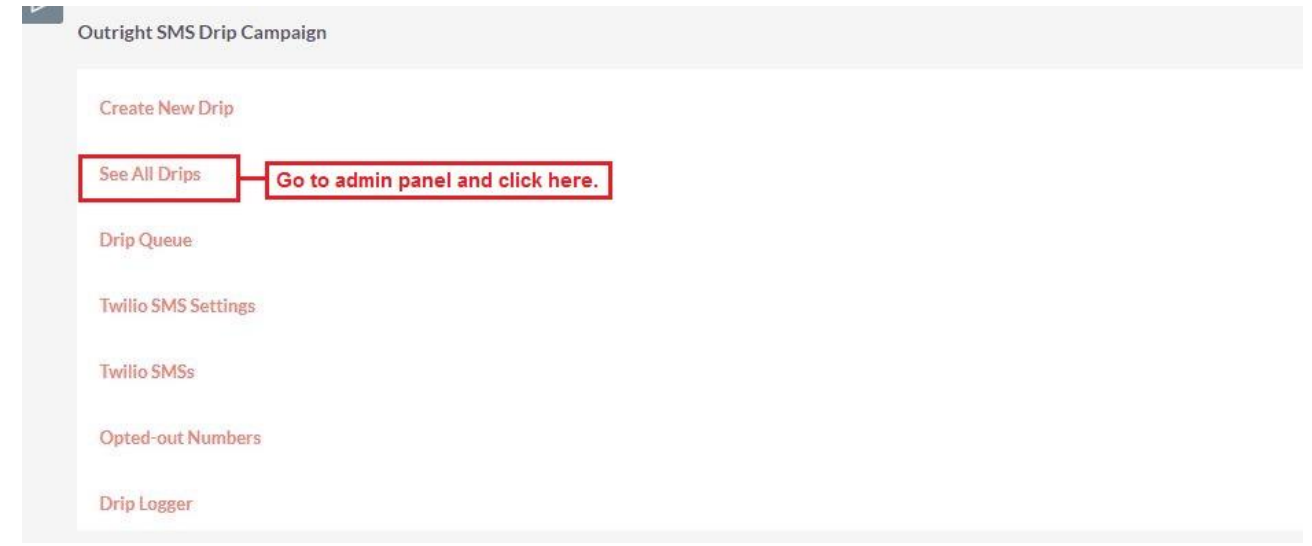

**4.** Here is the drip setting that we have created.

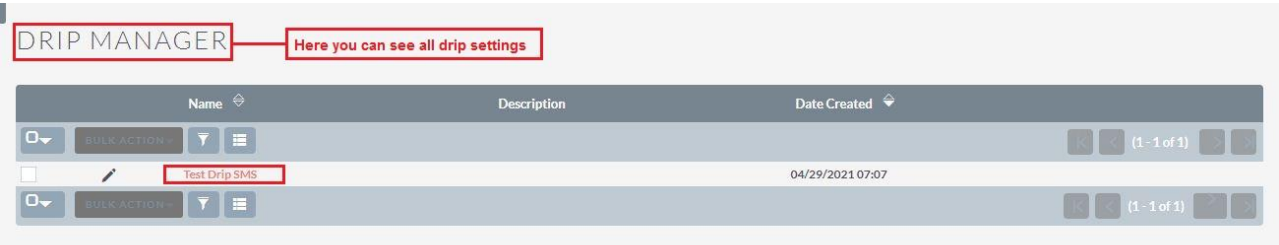

**5.** Here we have created two different drips with different time duration.

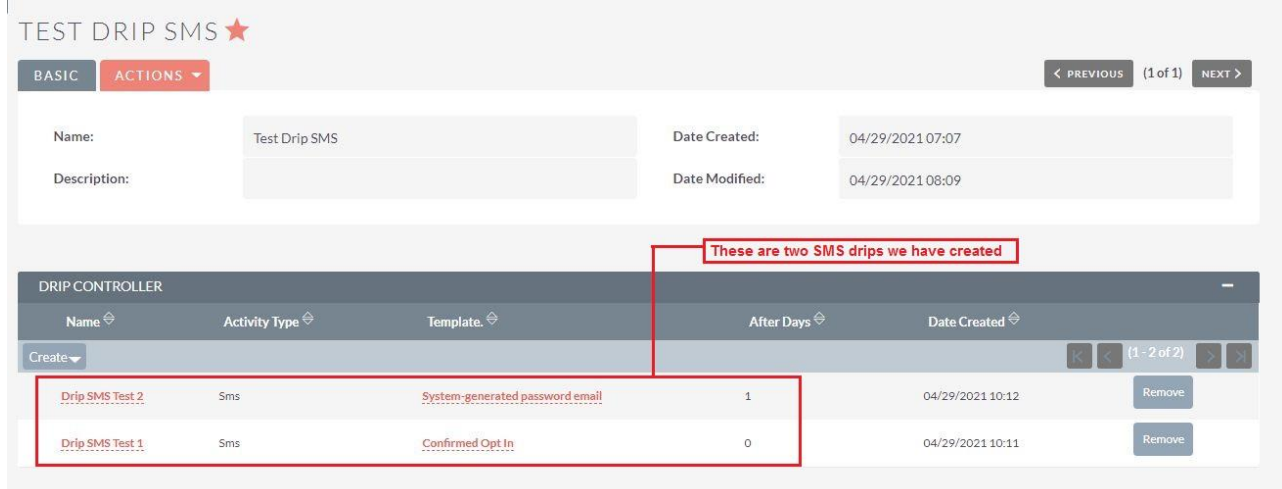

**6.** Go to the Account module and open the record.

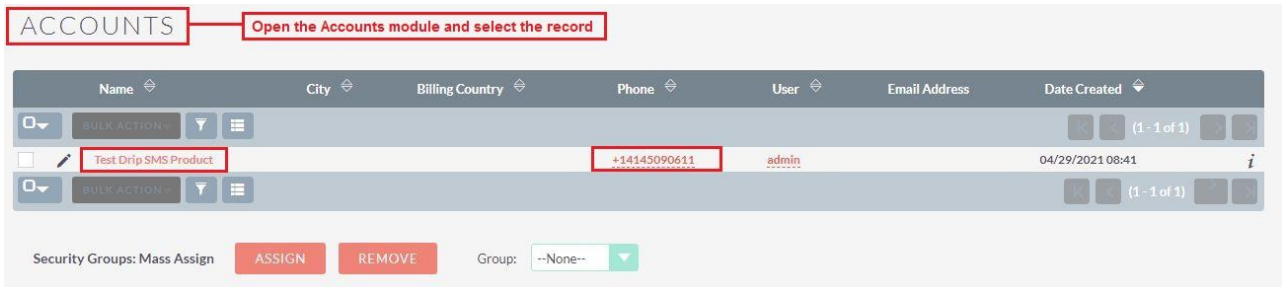

## **SMS Drip Campaign Outright Outright**

## **7.** Now we'll assign the drips that we created earlier to this record.

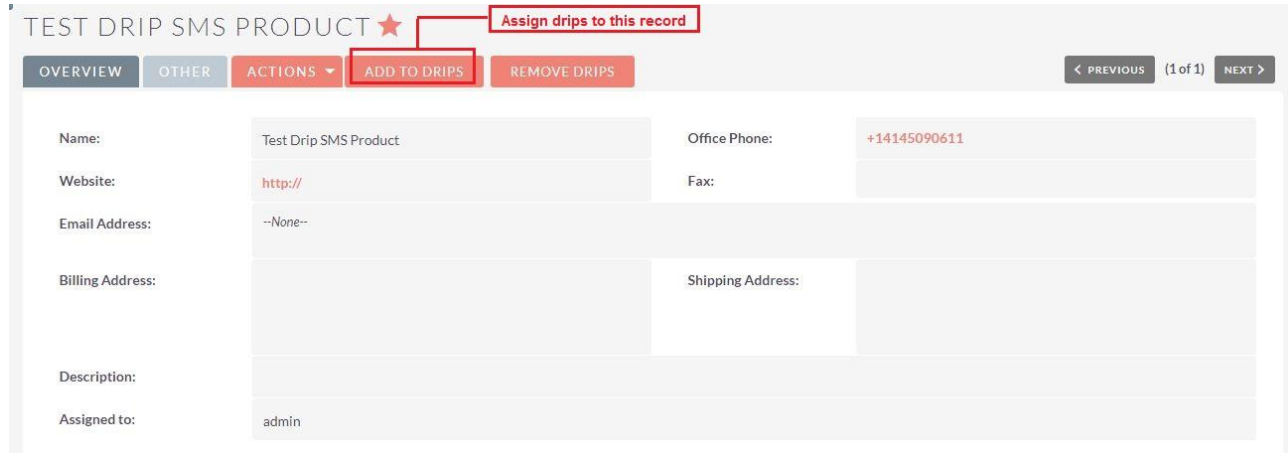

**8.** Click on yes button and confirm.

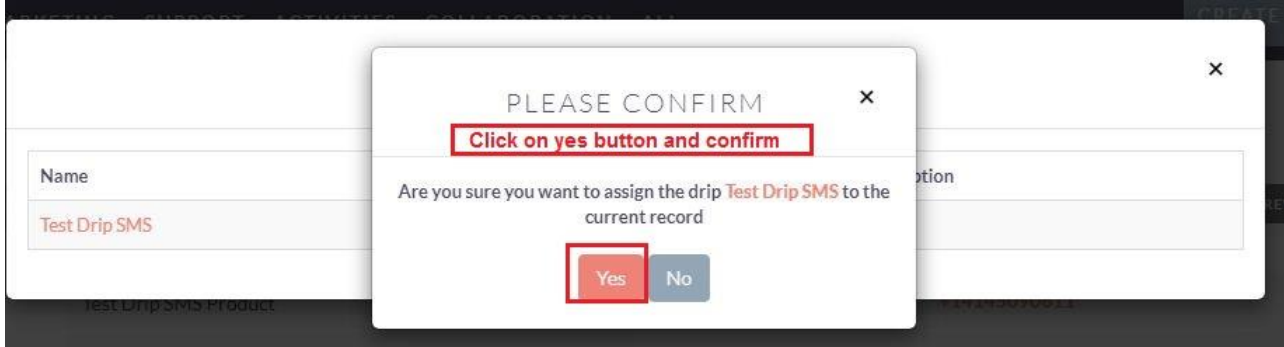

**9.** In the Drip queue subpanel, you can see the assign drips with information like status, schedule date ctc.

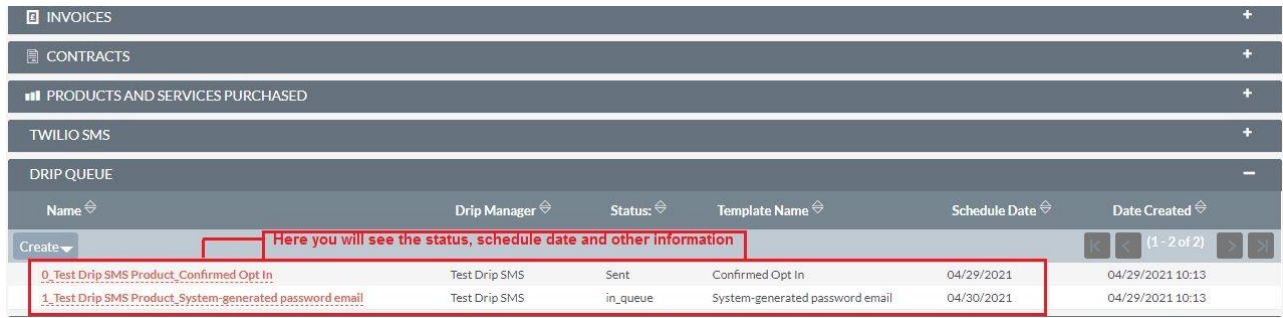

**10.** Go to the admin panel and click to the Twilio sms option.

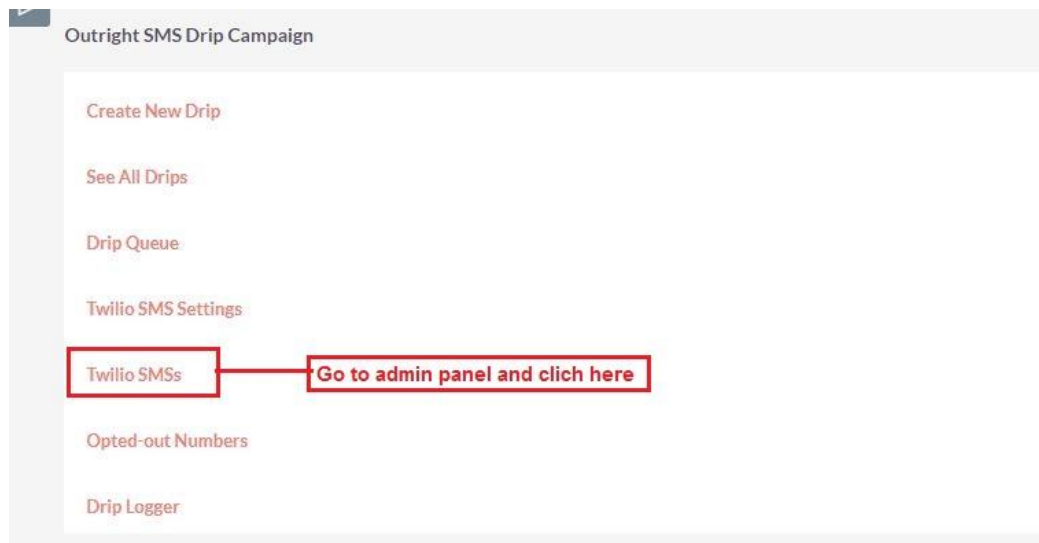

**11.** Here you can see the send and recipient informations.

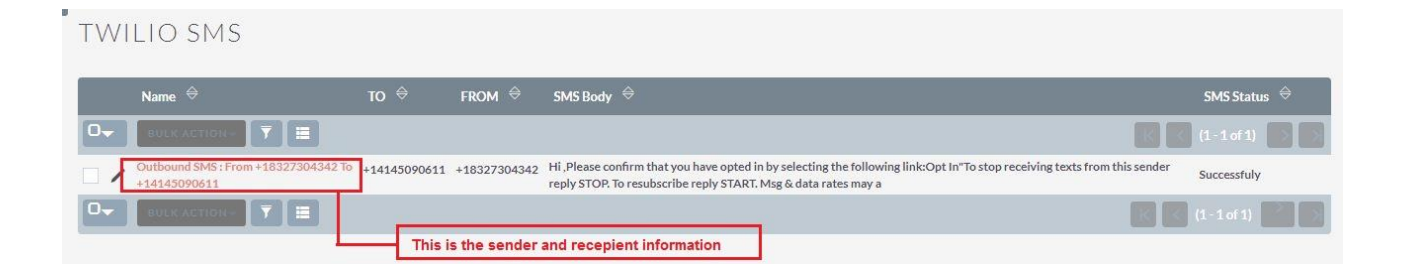